NAQTY SAUDA.AKT мобильді қосымшасында жұмыс істеу нұсқаулары (ANDROID платформасын пайдаланушылар үшін)

Астана, 2023 жыл

## Мазмұны

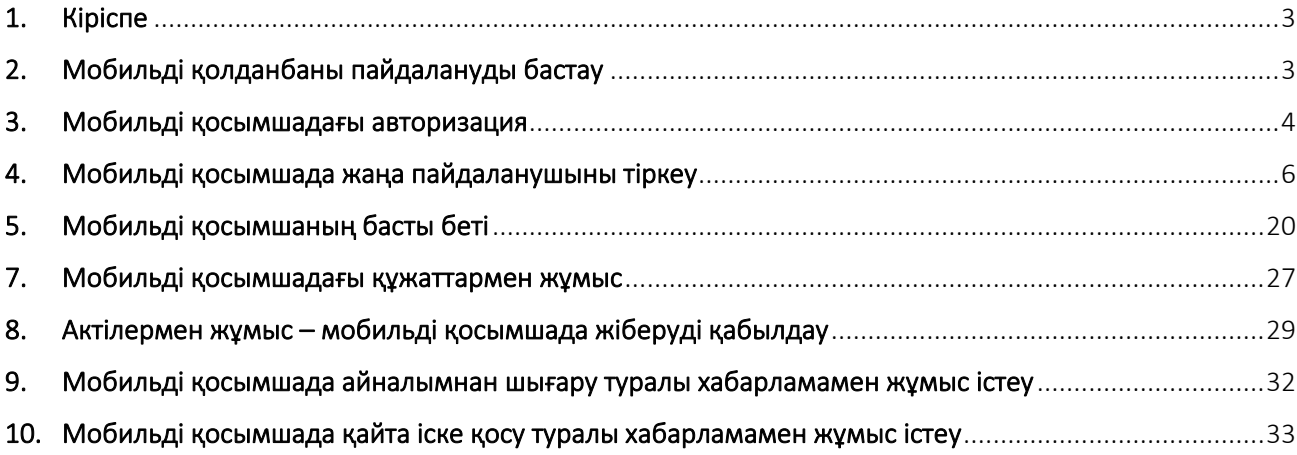

## 1. Кіріспе

<span id="page-2-0"></span>«Naqty Sauda.Akt» мобильді қосымшасы таңбаланған тауарлар актілерімен жұмыс істеуге арналған.

«Naqty Sauda.Akt» мобильді қосымшасы келесі операцияларды жүзеге асыруға мүмкіндік береді:

1. Жаңа пайдаланушыларды авторизациялау/тіркеуді жүзеге асыру;

- 2. Таңбаланған тауарларды қабылдаудың құрылған актілерін көрсету;
- 3. Бақылау белгісін сканерлемей, тауардың қабылданғанын растау;
- 4. Бақылау таңбасын сканерлеу арқылы тауарды қабылдау актісін растау;
- 5. Таңбаланған тауарларды есептен шығару актісін жасау;
- 6. Таңбаланған тауарларды беру актісін жасау;
- 7. Құрылған актілерден бас тарту;

8. Пайдаланушының жеке кабинетіндегі ақпаратты және ақпаратты қараңыз.

## 2. Мобильді қолданбаны пайдалануды бастау

#### <span id="page-2-1"></span>Алдымен

<https://play.google.com/store/apps/details?id=kz.naqty.saudaakt&hl=ru&gl=US> мекенжайы бойынша интернет-дүкенде мобильді қосымшаны жүктеп алу керек.

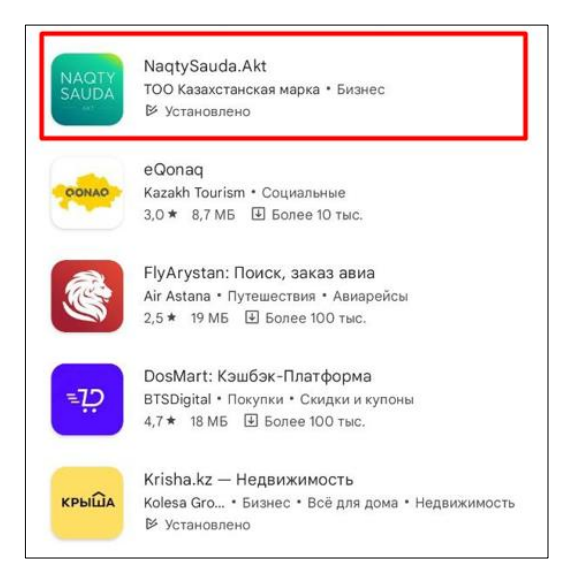

## 3. Мобильді қосымшадағы авторизация

<span id="page-3-0"></span>Мобильді қосымшаны орнатқаннан кейін интерфейс тілін (орысша/қазақша) таңдау керек:

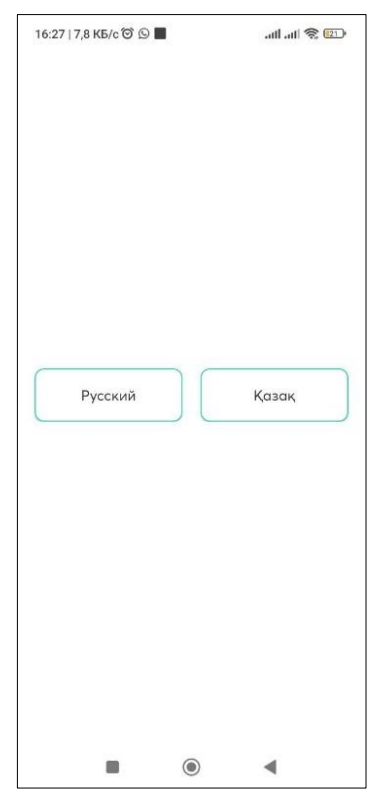

Тілді таңдағаннан кейін onboarding көрсетіледі, яғни бұл қолданбаның не үшін қажет екендігінің қысқаша сипаттамасы. «Жалғастыру» түймесін басу керек:

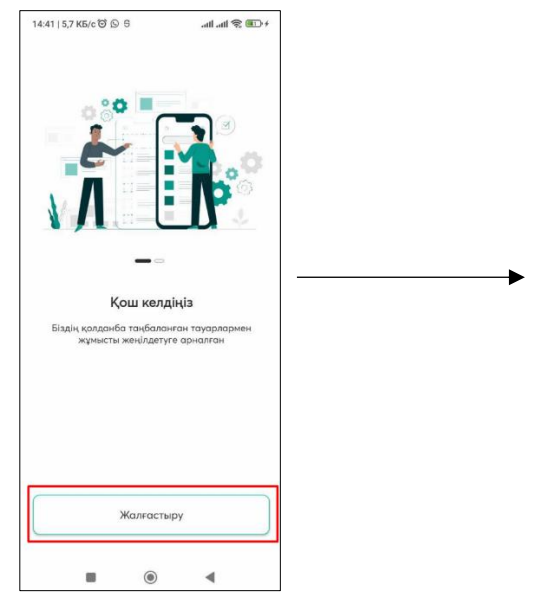

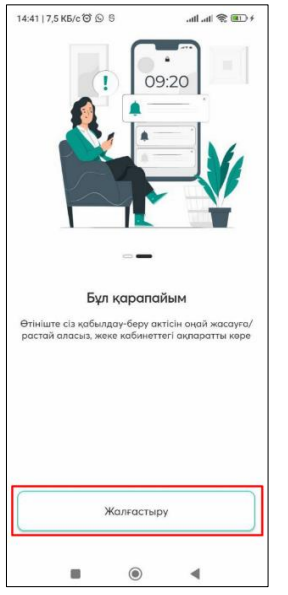

Содан кейін кіру/тіркеу беті көрсетіледі.

Егер сіз бұрын тіркелген болсаңыз, «ЭСҚ арқылы кіру» түймесін басу арқылы жүйеге кіруіңіз керек.

НАЗАР АУДАРЫҢЫЗ!!! Авторизациялау үшін сізде қолданыстағы жарамдылық мерзімі бар электрондық цифрлық қолтаңба (бұдан әрі – ЭЦҚ) болуы қажет.

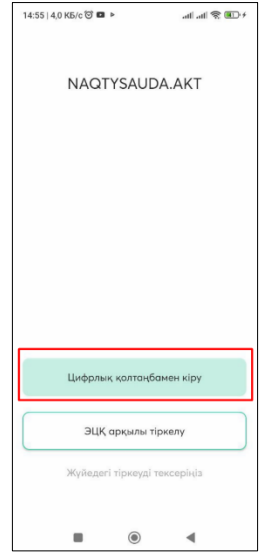

Содан кейін келесі бет көрсетіледі:

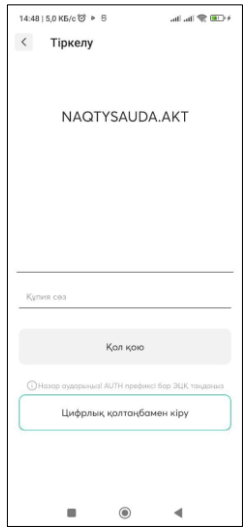

ЭСҚ таңдау түймесін басып, телефонда AUTH\_RSA таңдап, ЭСҚ паролін енгізіп, Қол қою түймесін басу керек. Осыдан кейін таңдалған ЭЦҚ мен пароль тексеріледі:

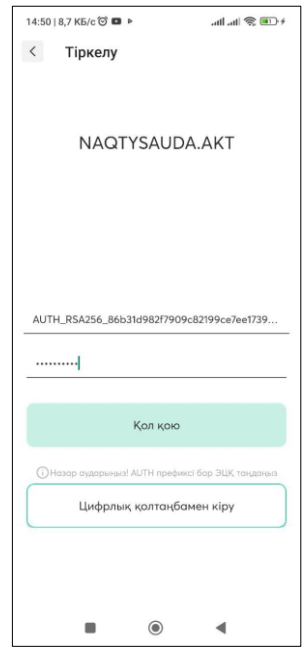

### 4. Мобильді қосымшада жаңа пайдаланушыны тіркеу

<span id="page-5-0"></span>Тауарларды таңбалау және қадағалау ақпараттық жүйесінде бұрын тіркелмеген жаңа пайдаланушыны мобильді қосымшада тіркеу үшін «ЭЦҚ арқылы тіркелу» түймесін басып, одан кейін ЭЦҚ (AUTH) пайдалану қажет. Әрі қарай, өтінім өрістерін толтырып, AUTH\_RSA цифрлық қолтаңбасын пайдаланып өтінімге қол қою керек!

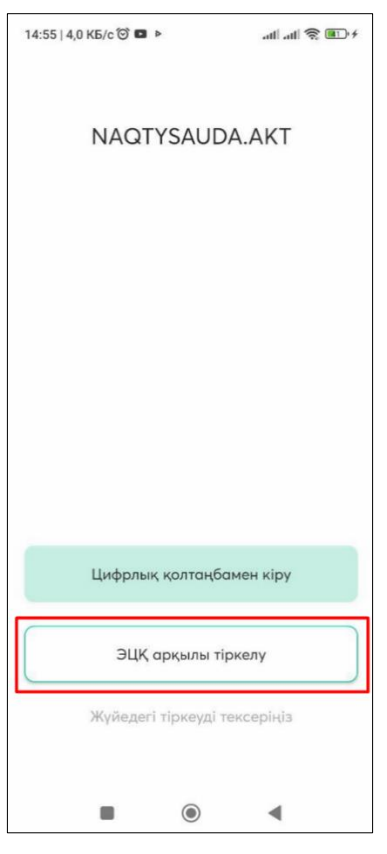

«ЭЦҚ арқылы тіркелу» түймесін басқаннан кейін келесі бет пайда болады, онда сіз «Цифрлық қолтаңбамен кіру» түймесін басып, телефоныңызда AUTH\_RSA ЭСҚ таңдауыңыз керек:

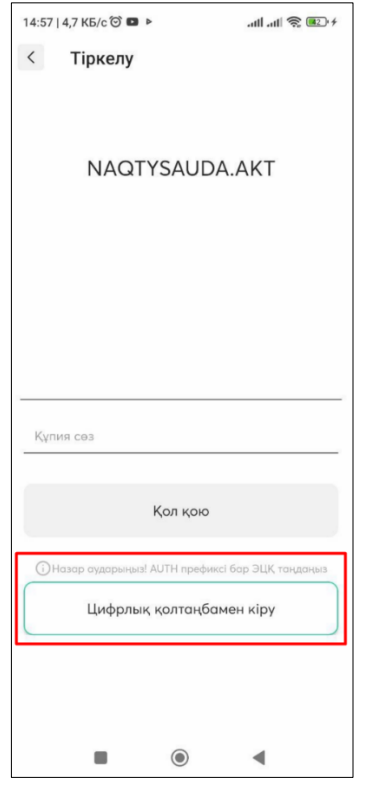

ЭСҚ таңдағаннан кейін келесі бет шығады, онда ЭСҚ паролін көрсету және «Қол қою» түймесін басу қажет:

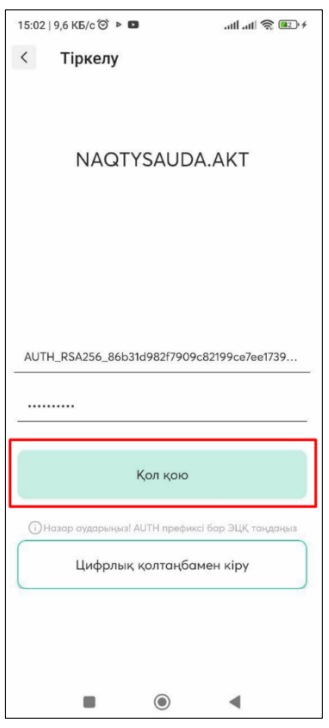

«Қол қою» түймесін басқаннан кейін тіркеу беті көрсетіледі:

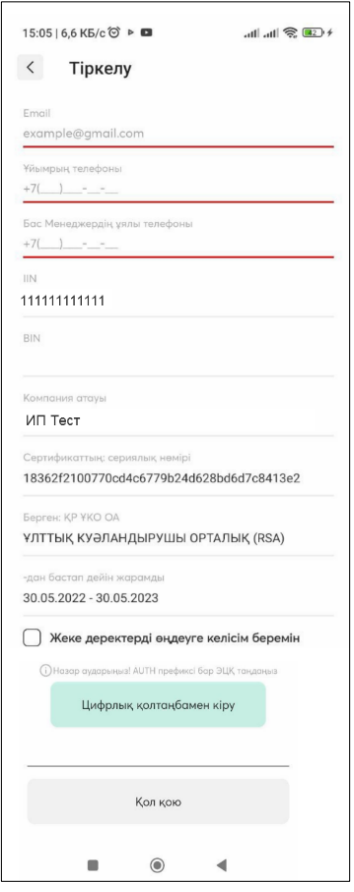

Бұл бетте қажет:

- қызыл түспен белгіленген өрістерді толтыру,
- одан кейін «Жеке деректерді өңдеуге келісім беремін» құсбелгісін қою керек.

• содан кейін AUTH\_RSA ЭЦҚ таңдап, ЭЦҚ үшін құпия сөзді көрсетіңіз және «Қол қою» түймесін басыңыз.

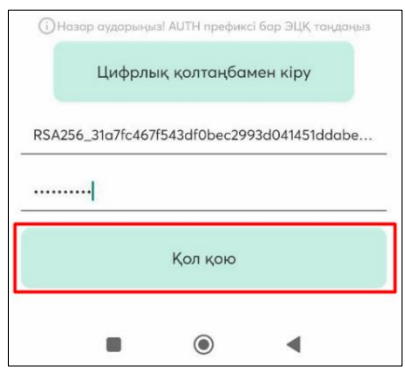

Қол қойылғаннан кейін келесі терезе пайда болады:

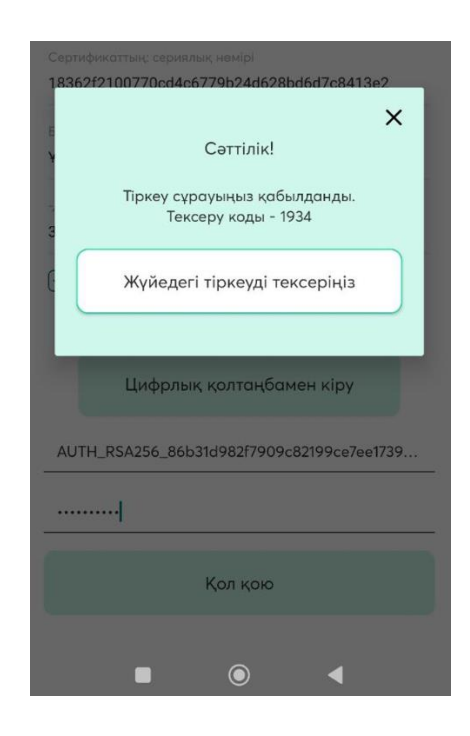

Бұл сіздің тіркеу өтінішіңізге «Өтінім күйін тексеру» түймесін басу арқылы тексеру қажет нөмір берілгенін көрсетеді.

Содан кейін келесі бет көрсетіледі:

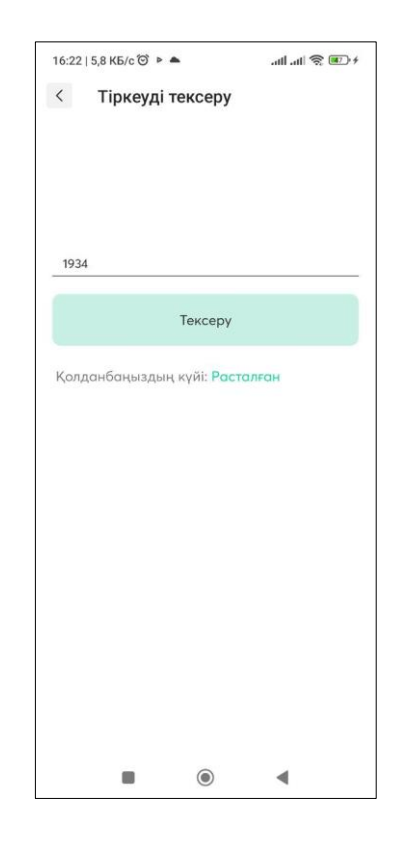

«Тексеру» түймесін басу керек, нәтижесінде өтінім расталады.

Бұл жағдайда сіз пайдаланушыны тіркедіңіз.

Содан кейін AUTH\_RSA электрондық цифрлық қолтаңбасын таңдау керек, содан кейін ЭЦҚ үшін құпия сөзді енгізіп, «Қол қою» түймесін басу керек болатын кіру парағы көрсетіледі:

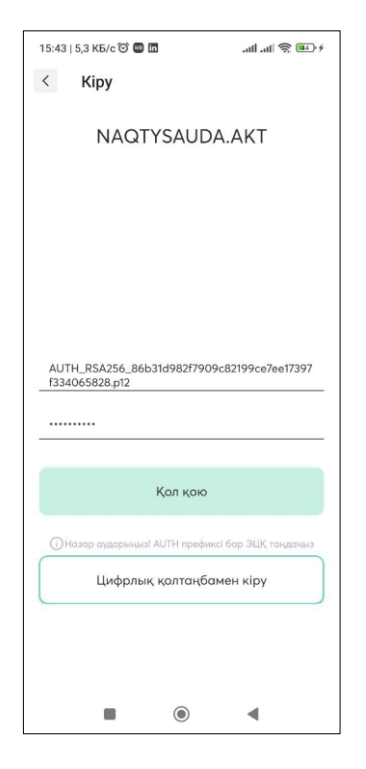

Содан кейін алдымен ЭСҚ (AUTH) көмегімен «ЭСҚ арқылы кіру» түймесін басу арқылы толық тіркеуден өту керек. Әрі қарай, деректерді толтыру керек:

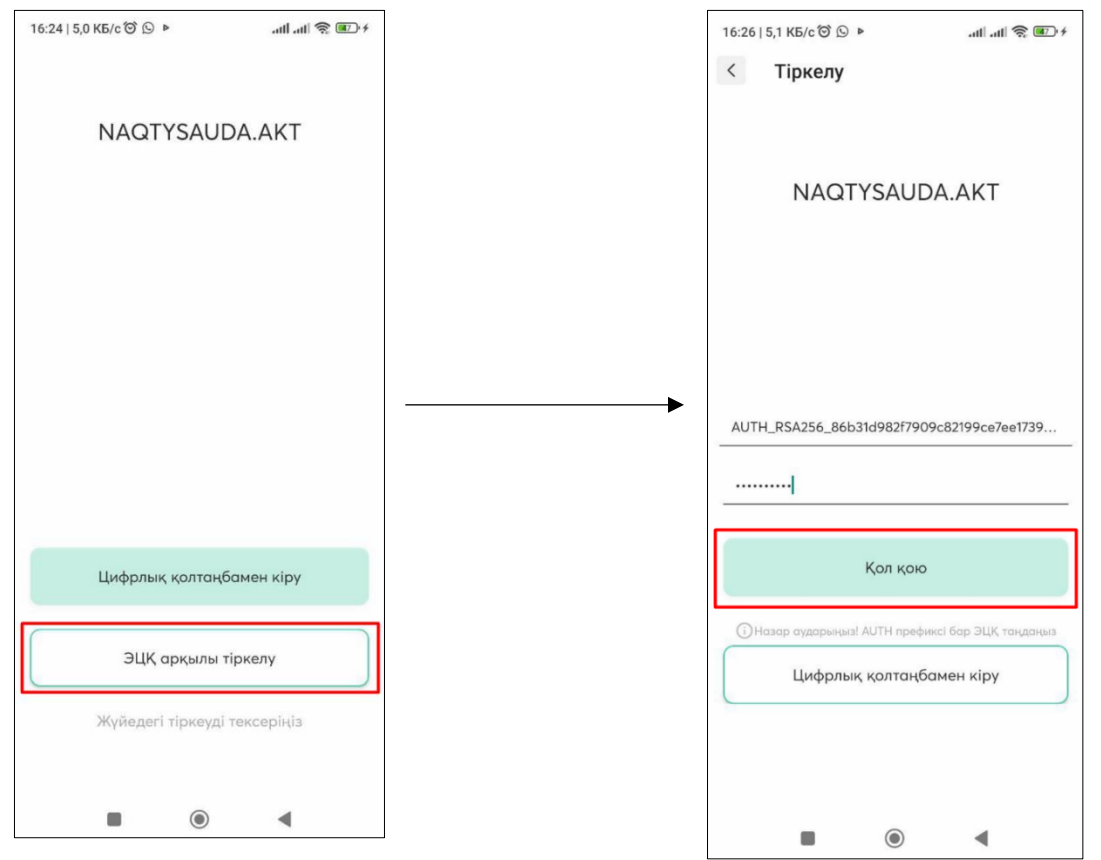

#### Сондай-ақ келесі қадамдарды орындаңыз:

 $\blacktriangleright$ 

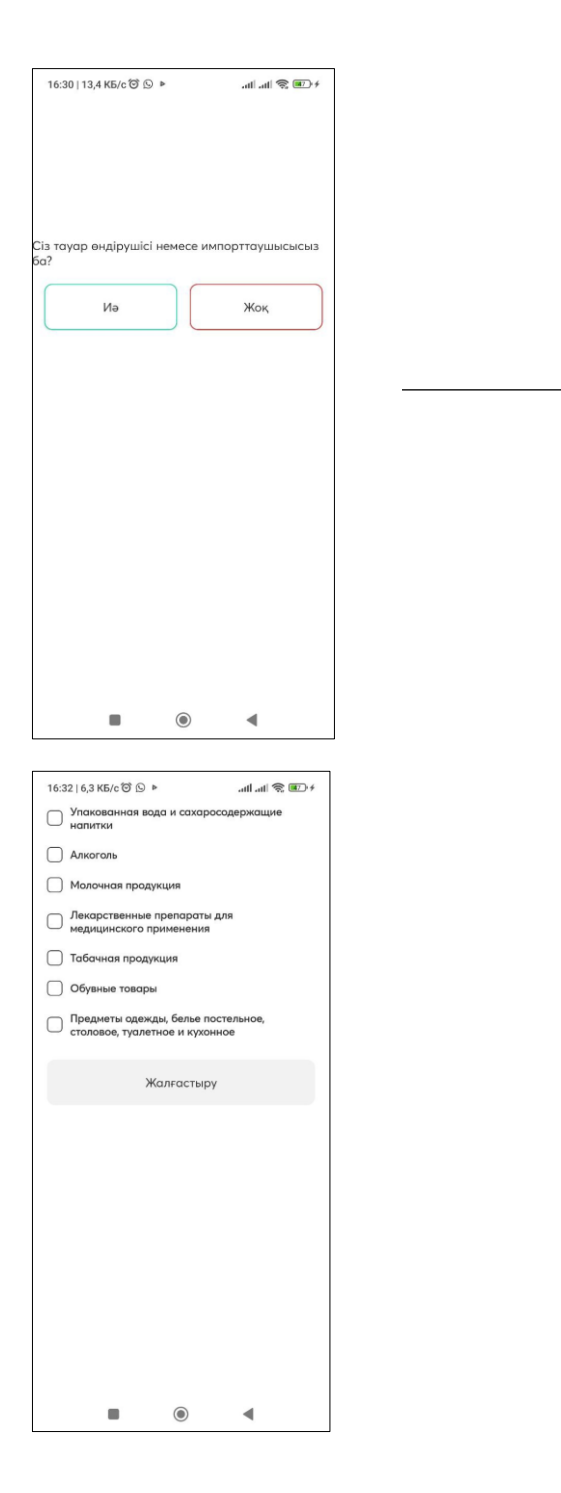

 *1) «Жалпы деректер» бөлімі.* 

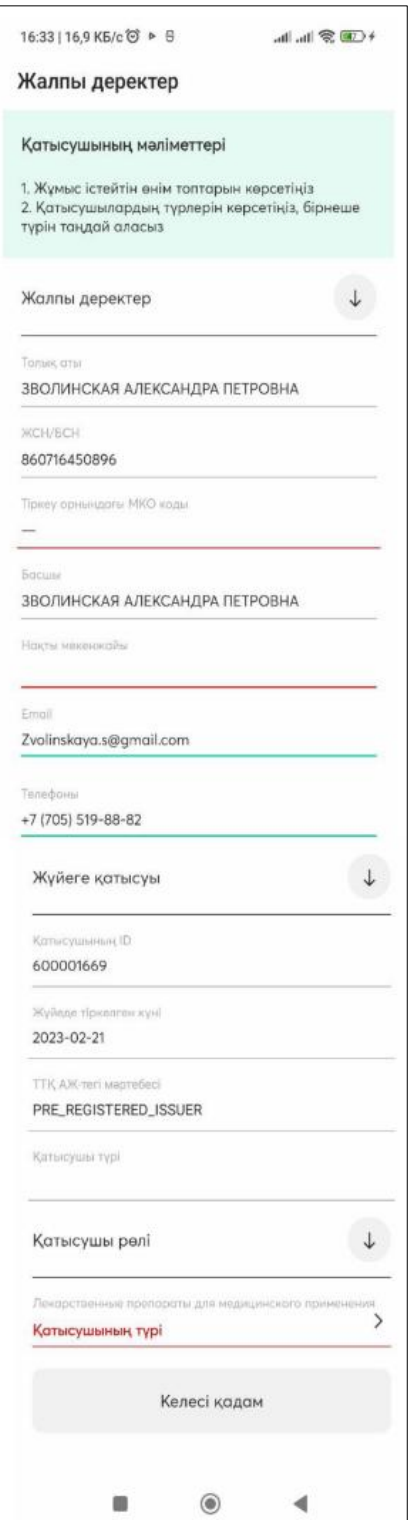

Бұл бөлім міндетті болып табылады. Қызыл түспен белгіленген қажетті өрістерді толтырғаннан кейін «Келесі қадам» түймесі басу үшін белсенді болады:

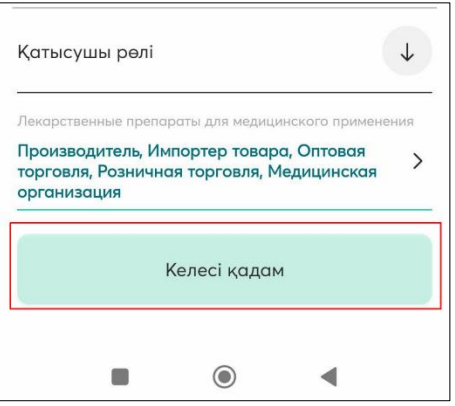

2) Келесі бөлім – *«Компанияның пайдаланушылары».* 

Бұл бөлім міндетті емес. Жалғастыру үшін «Келесі қадам» түймесін басу керек:

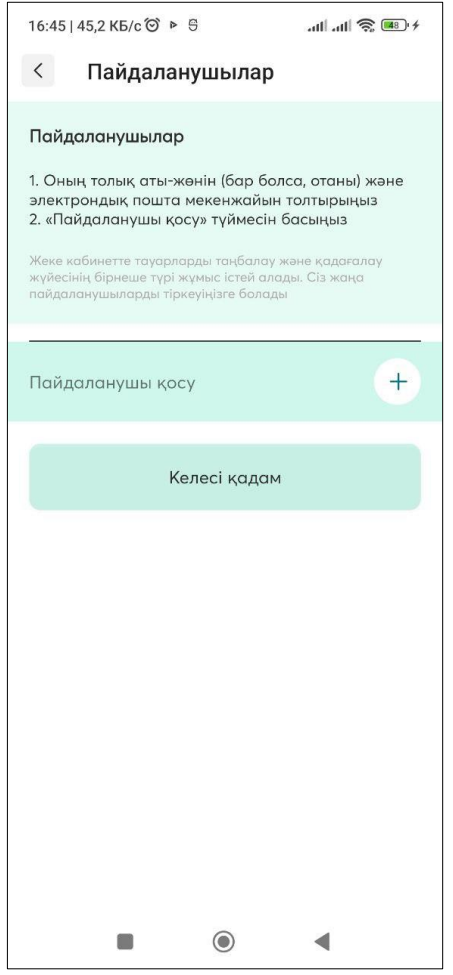

Пайдаланушыны қосу қажет болса, «Пайдаланушы қосу» түймесін басу керек, онда бет пайда болады.

Пайдаланушы туралы ақпаратты толтыру керек (міндетті өрістер қызыл түспен белгіленген) және «Келесі қадам» түймесін басыңыз:

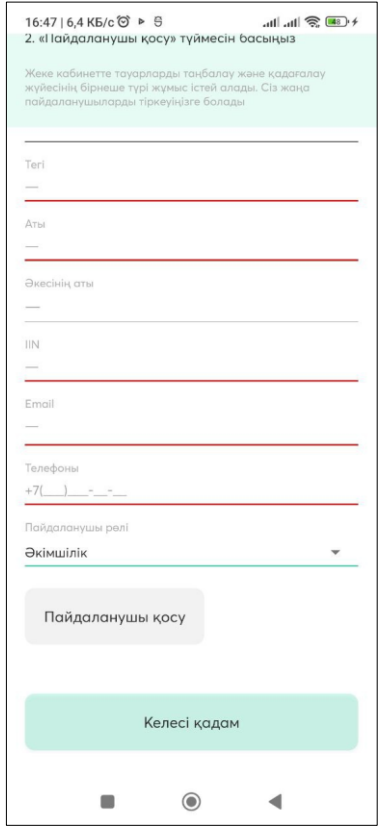

*3) Келесі бөлім – Деректемелер:* 

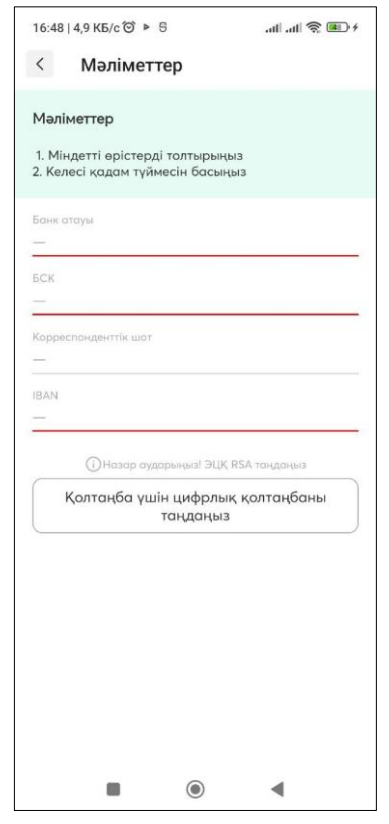

Бұл бөлім міндетті болып табылады. Өрістерді толтыру қажет (міндетті өрістер қызыл түспен белгіленген), содан кейін «Келесі қадам» түймесі басу үшін белсенді болады. Осы түймені басқаннан кейін толтыру үшін келесі «Өндіріс» беті көрсетіледі.

*4) Келесі қадам – Өндіріс* 

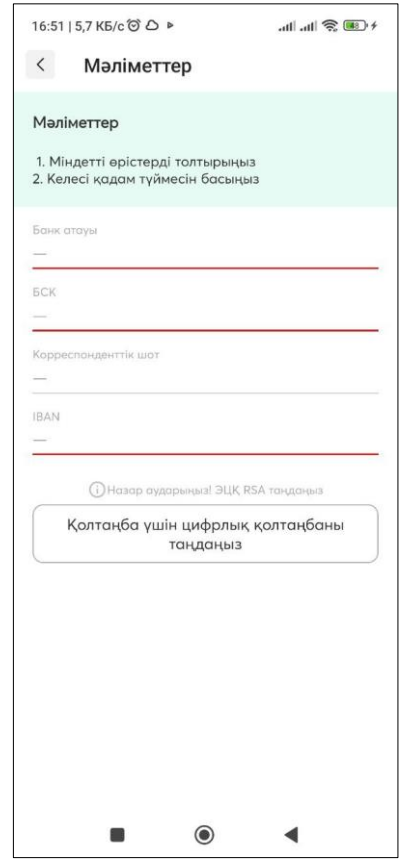

Бұл бөлім міндетті болып табылады. Жолдарды толтыру қажет (міндетті түрде қызыл түспен белгіленген).

Егер сізге басқа өндірісті қосу қажет болса, онда «Қосу» түймесін басу керек, толтырылатын өрістер көрсетіледі.

Өндіріс желісін қосу қажет болса, онда «басқа жолды қосу» жасыл түймесін басып, көрсетілген «Өндіріс желісі» өрісін толтыру керек.

Егер деректер қосылған болса, онда «Қол қою үшін ЭСҚ таңдау» жасыл түймені басу керек, телефонда RSA ЭСҚ таңдау кезінде ЭСҚ паролін енгізіп, «Қол қою» түймесін басыңыз:

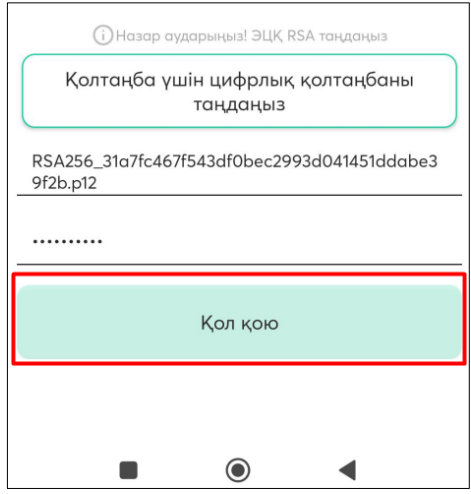

Қол қойылғаннан кейін келесі хабарлама көрсетіледі:

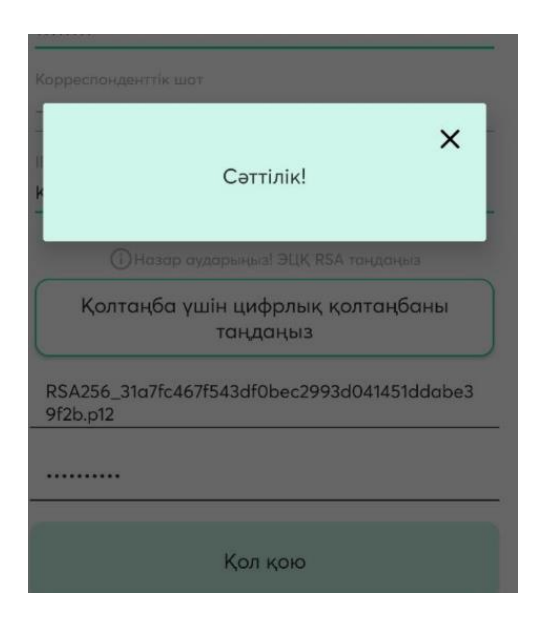

Осы хабарламаның жоғарғы оң жақ бұрышындағы крестті басу керек. Бұл жағдайда профиль ашылады, онда қажет болған жағдайда пайдаланушы тіркеу кезінде толтырған бөлімдердегі деректерді түзетуге болады:

- Қатысушы деректері
- Пайдаланушылар
- Деректемелер
- Өндіріс

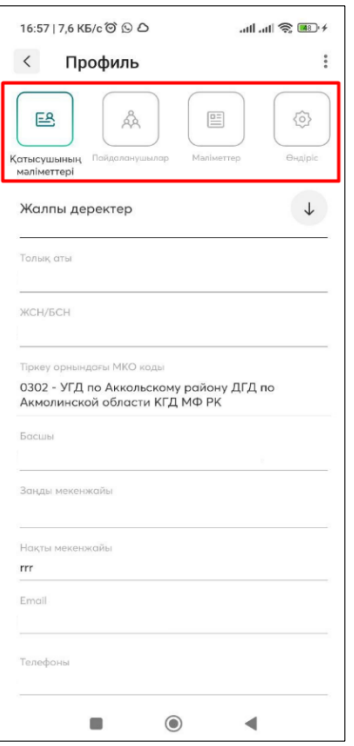

# 5. Мобильді қосымшаның басты беті

<span id="page-19-0"></span>Мобильді қосымшаның негізгі мәзірі қазіргі уақытта екі бөлімнен тұрады - «Кіріс құжаттары» және «Профиль»:

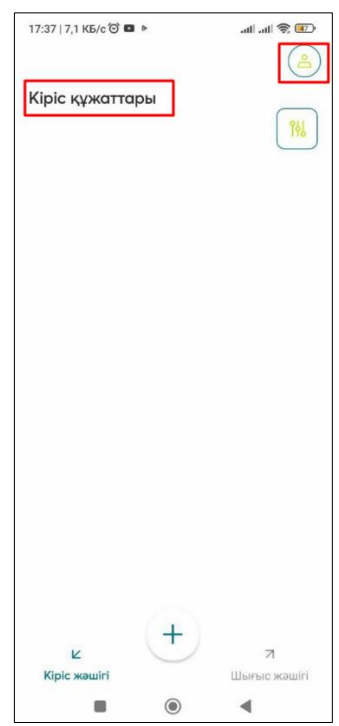

«Профиль» бөлімі қатысушы туралы барлық қажетті ақпаратты сақтайды және көрсетеді. Сондай-ақ өңдеу және көрсету үшін келесі ішкі бөлімдер қол жетімді:

- Қатысушы туралы мәліметтер
- − Пайдаланушылар
- − деректемелер
- Өндіріс

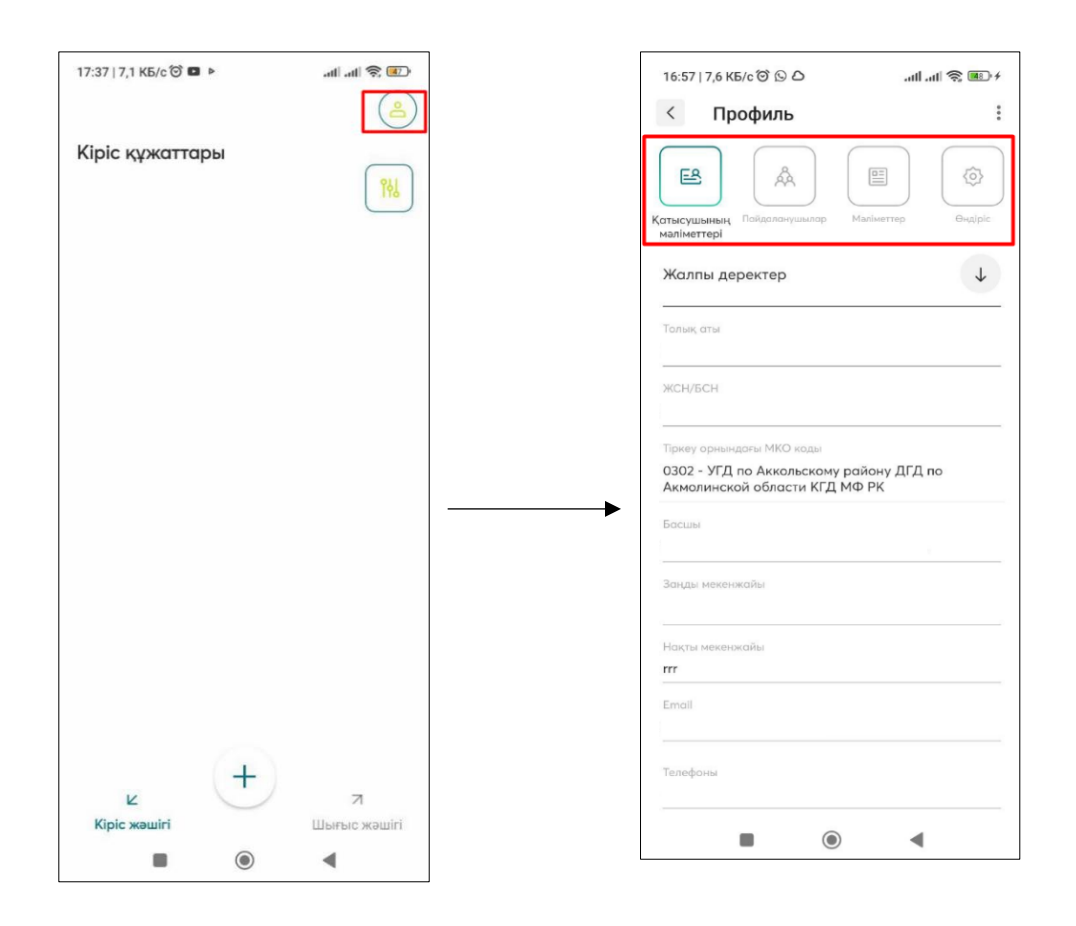

Сондай-ақ «Профиль» бөлімінде келесі бөлімдер бар мәзір бар:

- •Шығу
- Тіл
- •Көмектесіңдер

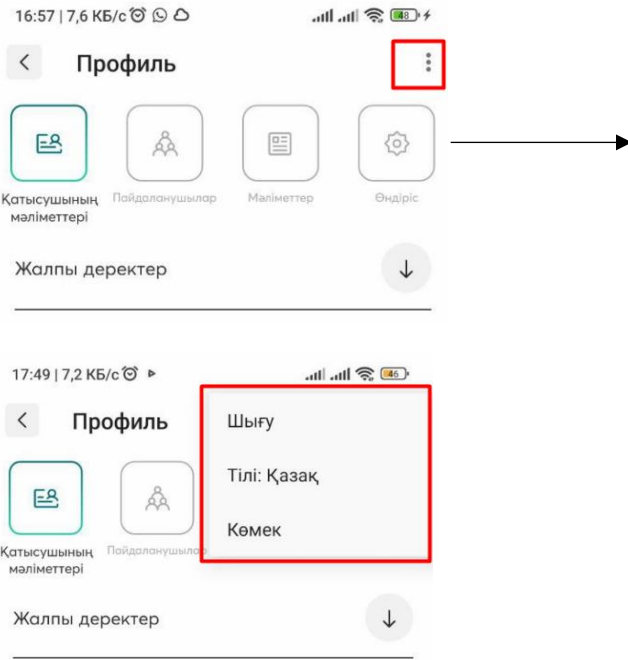

- ❖ «Шығу» өрісін басқан кезде сіз мобильді қосымшадан шығасыз.
- ❖ «Тіл» өрісін басқан кезде тілді таңдауға арналған терезе шығады:

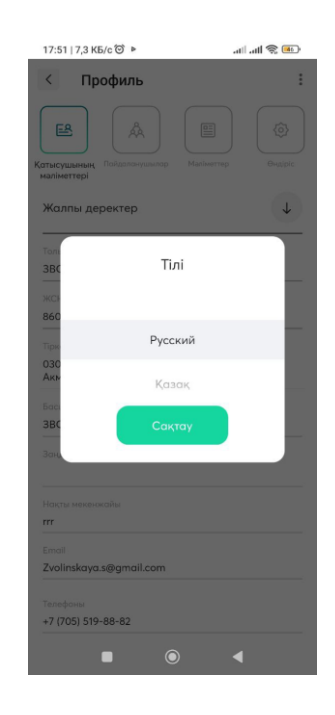

❖ «Анықтама» өрісін басқан кезде келесі бет шығады:

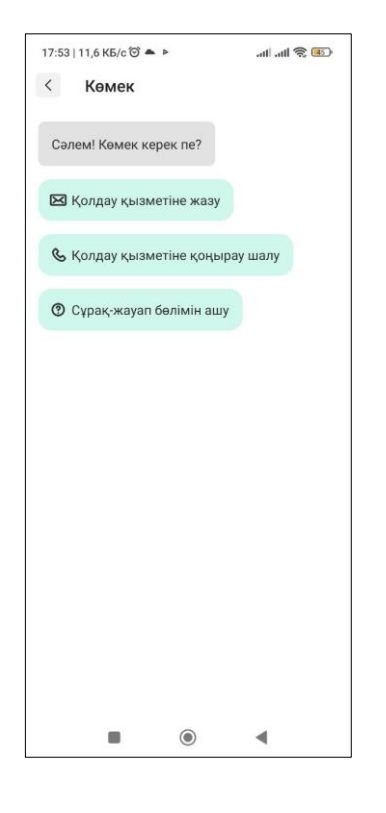

Құжатты жасау үшін «Кіріс құжаттар» бөліміндегі  $\begin{pmatrix} + \\ - \end{pmatrix}$ түймесін басу

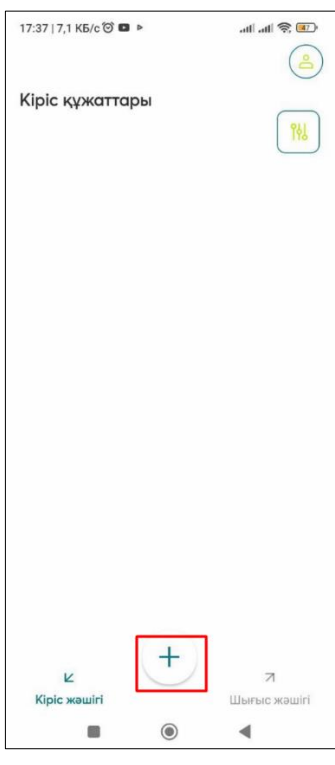

керек:

Құжаттардың келесі түрлері жасауға болады:

- Тауарды қабылдау және беру актісі;
- Айналымнан шығару туралы хабарлама;
- Қайта іске қосу туралы хабарлама

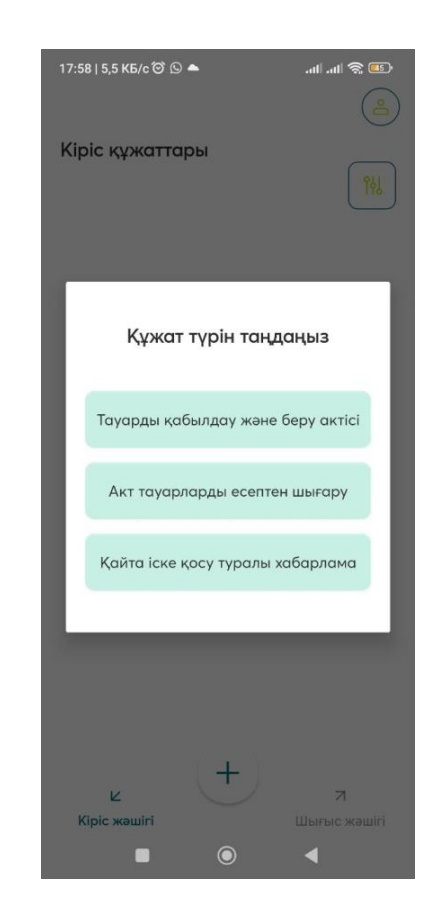

### 6. Жеке пайдаланушының кабинетті

Пайдаланушының жеке кабинетінде 4 бөлім бар:

#### *1) Қатысушы туралы мәліметтер*

«Қатысушының мәліметтері» бөліміндегі ақпаратты алдымен «Өңдеу» түймесін басу арқылы өзгертуге болады. Түймені басқаннан кейін өңдеуге болатын өрістерді көресіз. Ақпаратты сәтті сақтау үшін «Сақтау» түймесін басыңыз.

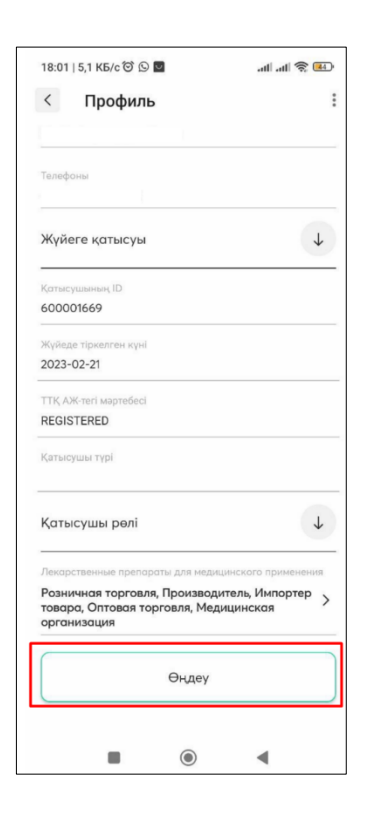

### *2) Пайдаланушылар*

Бұл бөлімде таңбалау құжаттарымен жұмыс істеу үшін Компания қосқан қызметкерлер көрсетіледі. Қызметкерді қосу үшін «Пайдаланушы қосу» түймесін басып, сәйкес өрістерді толтыру керек. Ақпаратты сәтті сақтау үшін «Сақтау» түймесін басыңыз.

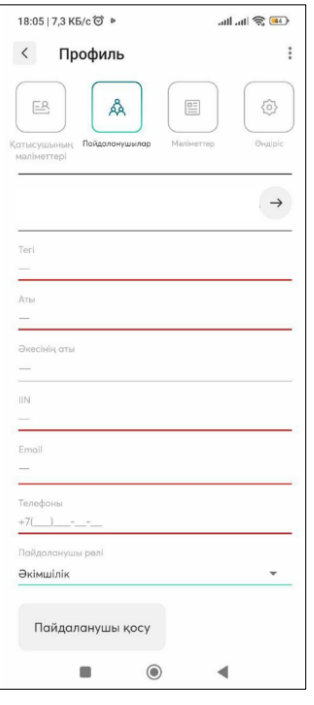

#### *3) Мәліметтер*

Бұл бөлім пайдаланушы мәліметтерін көрсетеді. Өңдеу үшін «Өңдеу» түймесін басу жеткілікті. Ақпаратты сәтті сақтау үшін «Сақтау» түймесін басыңыз.

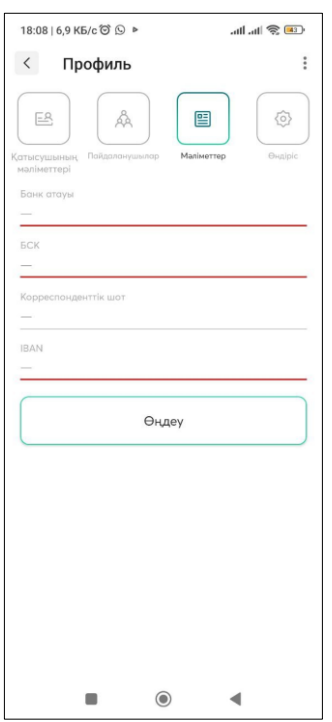

#### *4) Өндіріс*

Бұл бөлім пайдаланушының өндіріс орындары туралы ақпаратты береді.

Жаңа өндіріс желісін қосу үшін «Өндіріс желісін қосу» түймесін басып, сәйкес өрістерді толтырыңыз. Ақпаратты сәтті сақтау үшін «Сақтау» түймесін басыңыз.

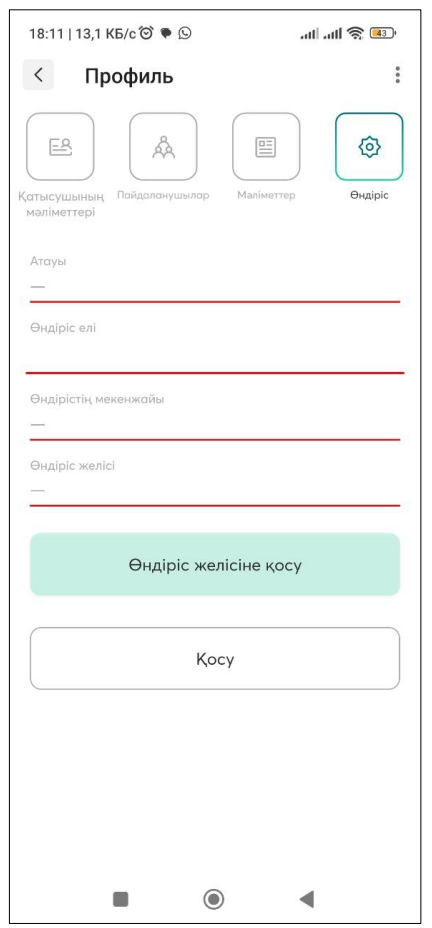

#### 7. Мобильді қосымшадағы құжаттармен жұмыс

<span id="page-26-0"></span>Құжаттармен жұмыс істеу бөліміне өту үшін белгішені басыңыз

төменгі мәзірде  $\overline{\mathcal{L}}$ . Мобильді қосымшаның негізгі экранында жасауға болатын құжаттар түрлері көрсетіледі:

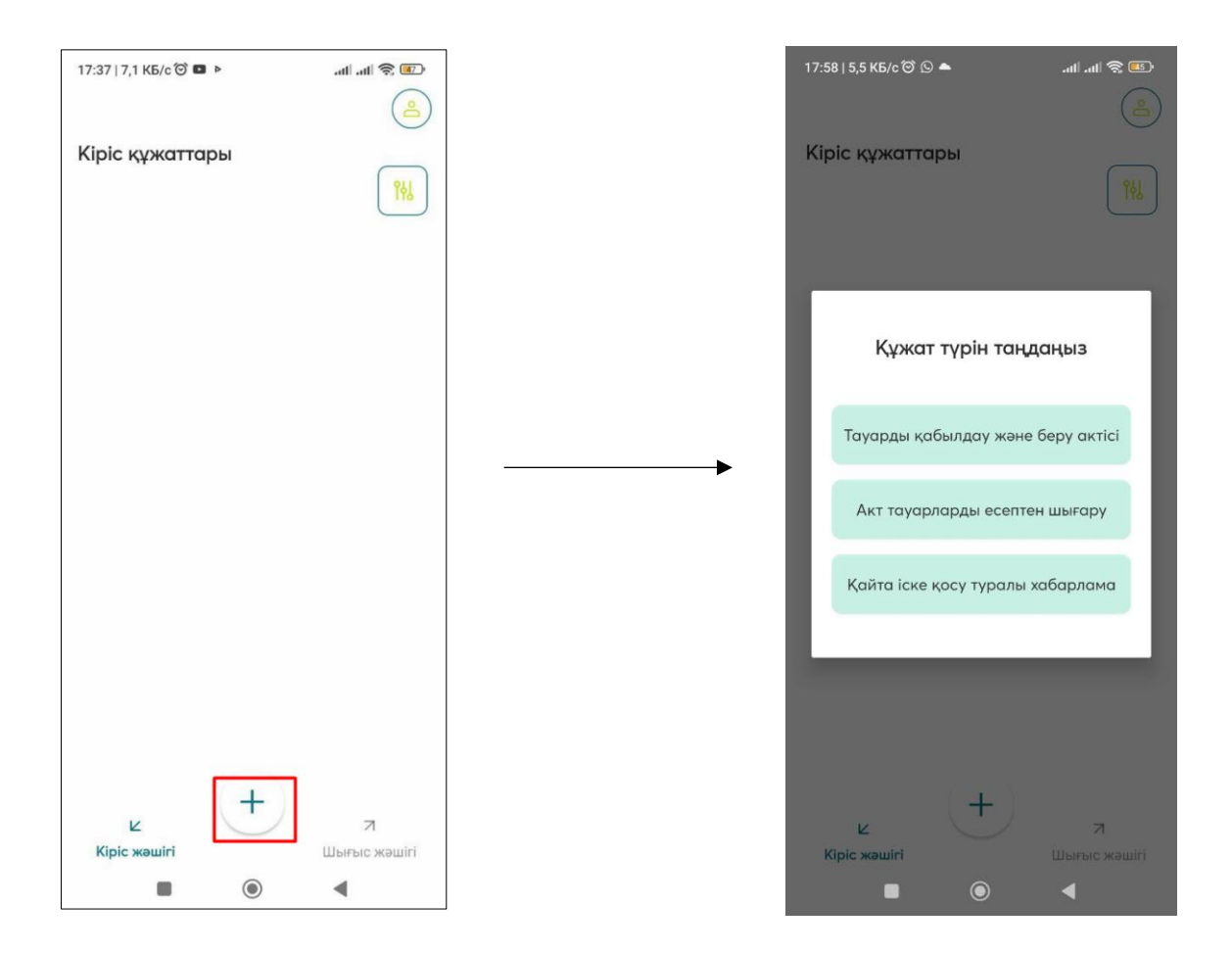

Егер сізге белгілі бір құжатты табу қажет болса, пайдаланушы түймені

附

пайдаланып сүзгіде қажетті мәнді орнатуы керек:

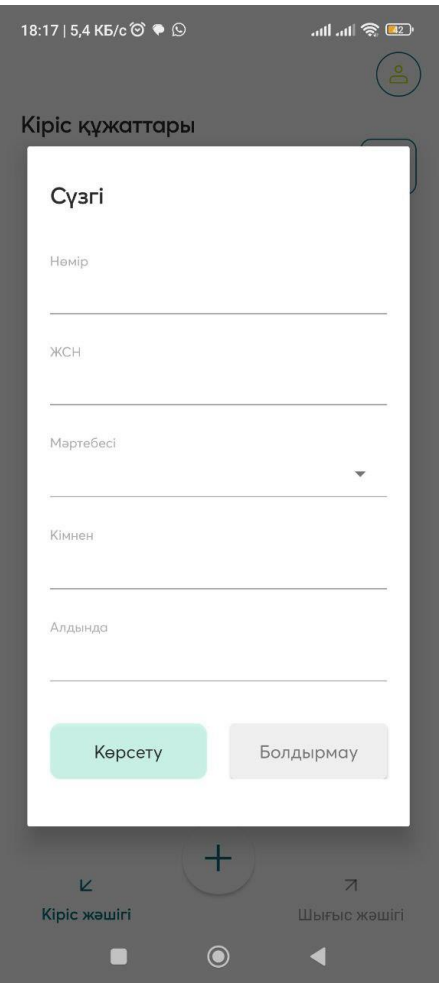

### <span id="page-28-0"></span>8. Актілермен жұмыс – мобильді қосымшада жіберуді қабылдау

Сканерлеу модулін пайдаланып немесе тізімнен таңдау арқылы

тасымалдауды қабылдау сертификатын жасау үшін белгішені басып, тілқатысу терезесінен құжат түрін таңдау керек - «Тауарды қабылдау және беру актісі»:

 $^+$ 

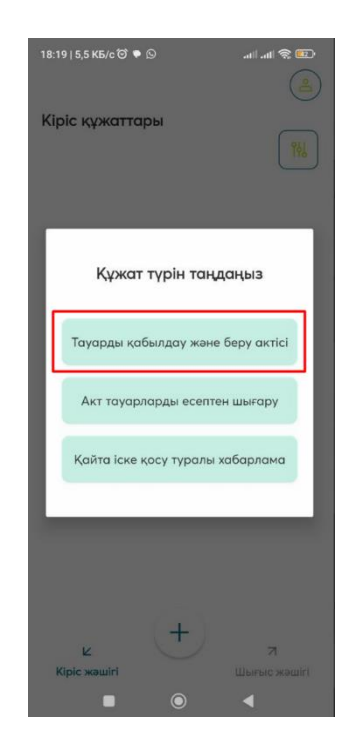

Әрі қарай, міндетті түрде Сатып алушыны және Сату түрін көрсете отырып, құжаттың өрістерін толтыру керек.

Содан кейін тізімнен немесе сканерлеу модулін пайдаланып кодтарды таңдау керек. Кодты сканерлеу арқылы қосқанда міндетті түрде «Қосу» түймесін басыңыз!

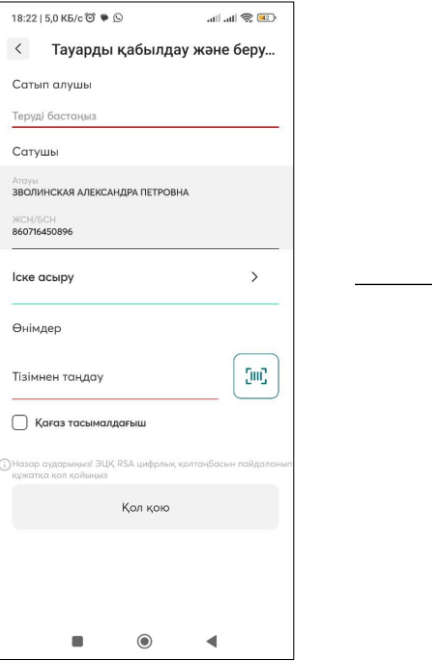

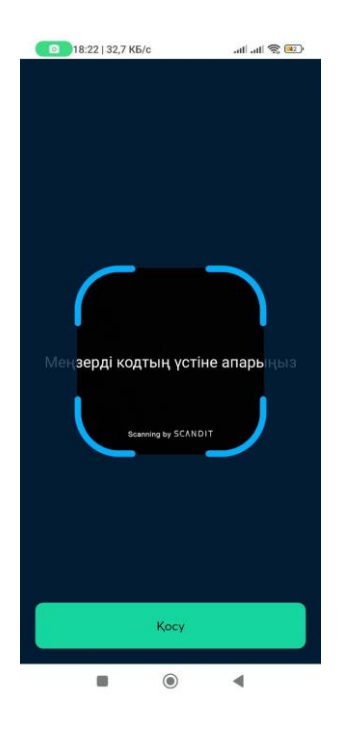

Барлық деректерді толтырып, қосқаннан кейін RSA электрондық цифрлық қолтаңбасы арқылы құжатқа қол қою қажет.

НАЗАР АУДАРЫҢЫЗ!!! Өнім туралы ақпарат толтырылғанына көз жеткізіңіз.

Құжатты жібергеннен кейін қабылдаушы тарап актіні «Қабылдауға», «Қабылдамау» немесе «Татуласуға» болады. Акт жасалды.

Әрі қарай, қате деректер анықталған жағдайда, қабылдаушы тарап жасай алады

- Қабылдау/Қабылдамау/Татуласу.

Құжаттарды қабылдау немесе қабылдамау кезінде құжатқа RSA ЭСҚ қол қою қажет. Экранда сәтті хабар көрсетіледі.

Сондай-ақ, алдымен «Салыстыруды орындау» түймесін басу арқылы «Сәйкессіздік туралы хабарлама» беруге болады.

Хабарландырудың бұл түрімен жұмыс істегенде кодтарды сканерлеу және «Хабарландыру жасау» түймесін басу керек.

«Сәйкессіздік туралы хабарламаны» жасағаннан кейін сұрауға RSA электрондық цифрлық қолтаңбасымен қол қою қажет.

#### <span id="page-31-0"></span>9. Мобильді қосымшада айналымнан шығару туралы хабарламамен жұмыс істеу

Айналымнан шығару туралы хабарламаны жасау үшін белгішені басып,

 $^{+}$ диалогтық терезеден Құжат түрі - «Айналымнан шығару туралы хабарлама» таңдау керек:

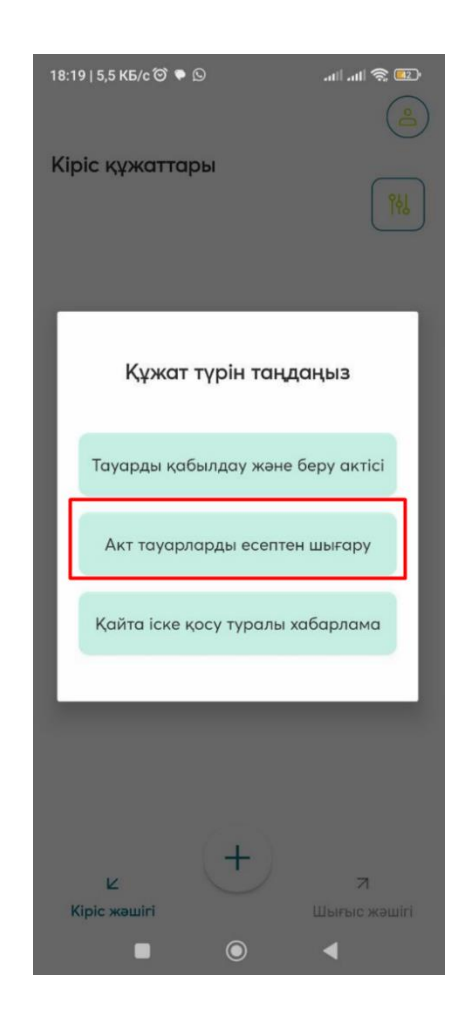

Әрі қарай, айналымнан алғыңыз келетін кодтарды (тізімнен немесе сканерлеу арқылы) таңдауыңыз керек, ашылмалы тізімнен есептен шығару себебін көрсетіп, RSA ЭСҚ құжатына қол қоюыңыз керек.

## <span id="page-32-0"></span>10. Мобильді қосымшада қайта іске қосу туралы хабарламамен жұмыс істеу

 $+$ Айналымға қайта енгізу туралы хабарламаны жасау үшін белгішені басып, диалогтық терезеден Құжат түрі - Айналымға қайта енгізу туралы хабарламаны таңдау керек:

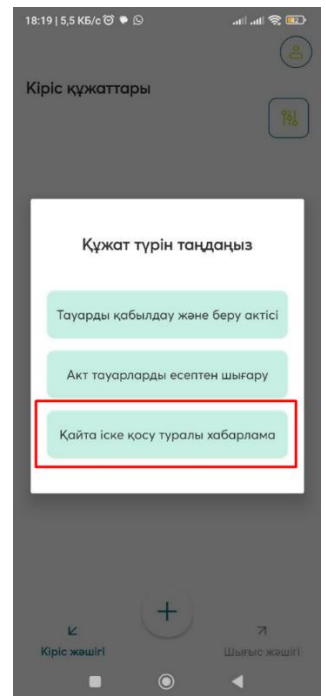

Әрі қарай, айналымнан алғыңыз келетін кодтарды (тізімнен немесе сканерлеу арқылы) таңдауыңыз керек, ашылмалы тізімнен есептен шығару себебін көрсетіп, RSA ЭСҚ құжатына қол қоюыңыз керек.

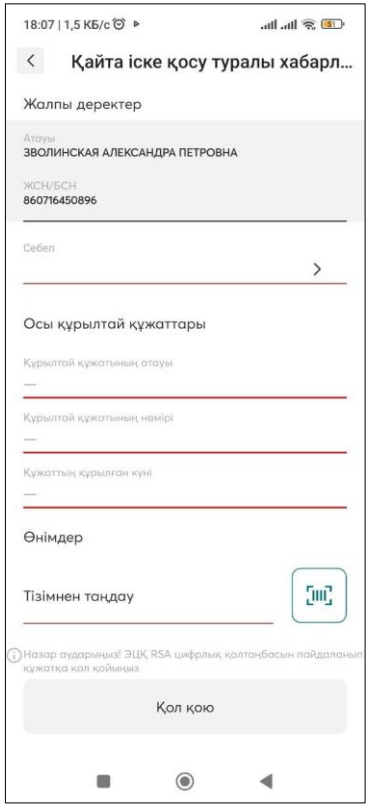